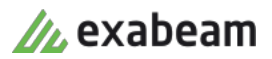

## **Image Style Settings**

## **Blue Gradient Technical Specs:**

The blue gradient is replicated consistently by using a specific order of a series of custom layers, layer blend modes, adjustment layers and opacity settings. Below is an overview of the layer ordering and settings.

Layer 1. Add a full flood color layer set to "Normal" Blend Mode, 100% Opacity and fill the layer with a solid color hex #139df2 or #0382cf

Layer 2. Place the photo/image to be adjusted, can be color or black and white, set Opacity to 100% and Blend Mode to "Soft Light".

Layer 3. Levels Adjustments Layer set to "Normal" Blend Mode and 100% Opacity. Use this layer to adjust contrast range including shadows, midtowns and highlights. Each image will need a unique amount of adjustments as lighting varies photo to photo.

Layer 4. Add a full flood color layer set to "Multiply" Blend Mode, 30% Opacity and fill the layer with a solid color hex #0382cf

Layer 5. We have supplied a PSD file with white border lines and circles. This layer sits on top set to "Normal" Blend Mode and 100% Opacity.

## **Green Gradient Technical Specs:**

The green gradient is replicated consistently by using a specific order of a series of custom layers, layer blend modes, adjustment layers and opacity settings. Below is an overview of the layer ordering and settings.

Layer 1. Add a full flood color layer set to "Normal" Blend Mode, 100% Opacity and fill the layer with a solid color hex #6aba4f

Layer 2. Place the photo/image to be adjusted, can be color or black and white, set Opacity to 100% and Blend Mode to "Soft Light".

Layer 3. Levels Adjustments Layer set to "Normal" Blend Mode and 100% Opacity. Use this layer to adjust contrast range including shadows, midtowns and highlights. Each image will need a unique amount of adjustments as lighting varies photo to photo.

Layer 4. Add a full flood color layer set to "Color" Blend Mode, 100% Opacity and fill the layer with a solid color hex #6aba4f

Layer 5. We have supplied a PSD file with white border lines and circles. This layer sits on top set to "Normal" Blend Mode and 100% Opacity.

## **Dark Grey Overlay Technical Specs:**

The dark grey image overlay is replicated consistently by using a specific order of a series of custom layers, layer blend modes, adjustment layers and opacity settings. Below is an overview of the layer ordering and settings.

Layer 1. Background color layer, flood color layer set to "Normal" Blend Mode, 100% Opacity and fill the layer with a solid color hex #000000

Layer 2. Place the image to be adjusted, should be color image, set Opacity to 50% and Blend Mode to "Normal".

Layer 3. Levels Adjustments Layer set to "Normal" Blend Mode and 100% Opacity. Use this layer to adjust contrast range including shadows, midtowns and highlights. Each image will need a unique amount of adjustments as lighting varies photo to photo. Some images may require no Levels adjustments.

Layer 3. Add a full flood color layer set to "Multiply" Blend Mode, 35% Opacity and fill the layer with a solid color hex #000000

Layer 4. We have supplied a PSD file with white border lines and circles. This layer sits on top set to "Normal" Blend Mode and 100% Opacity.